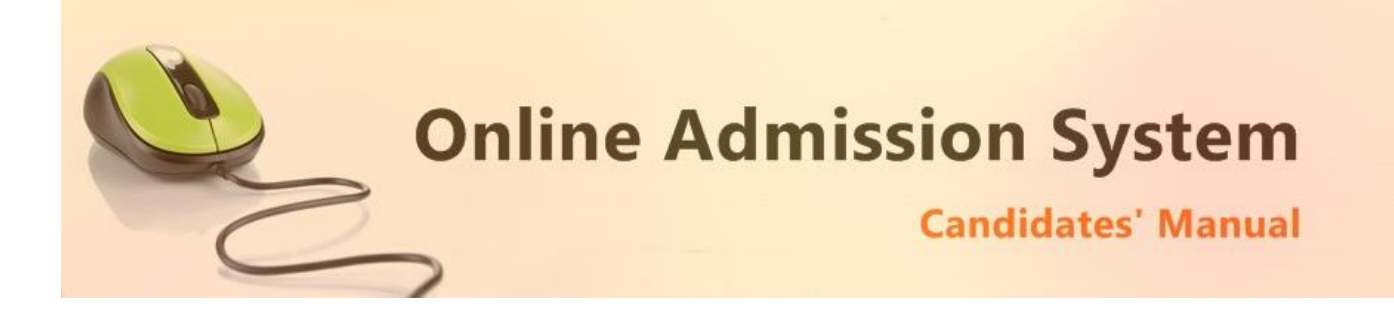

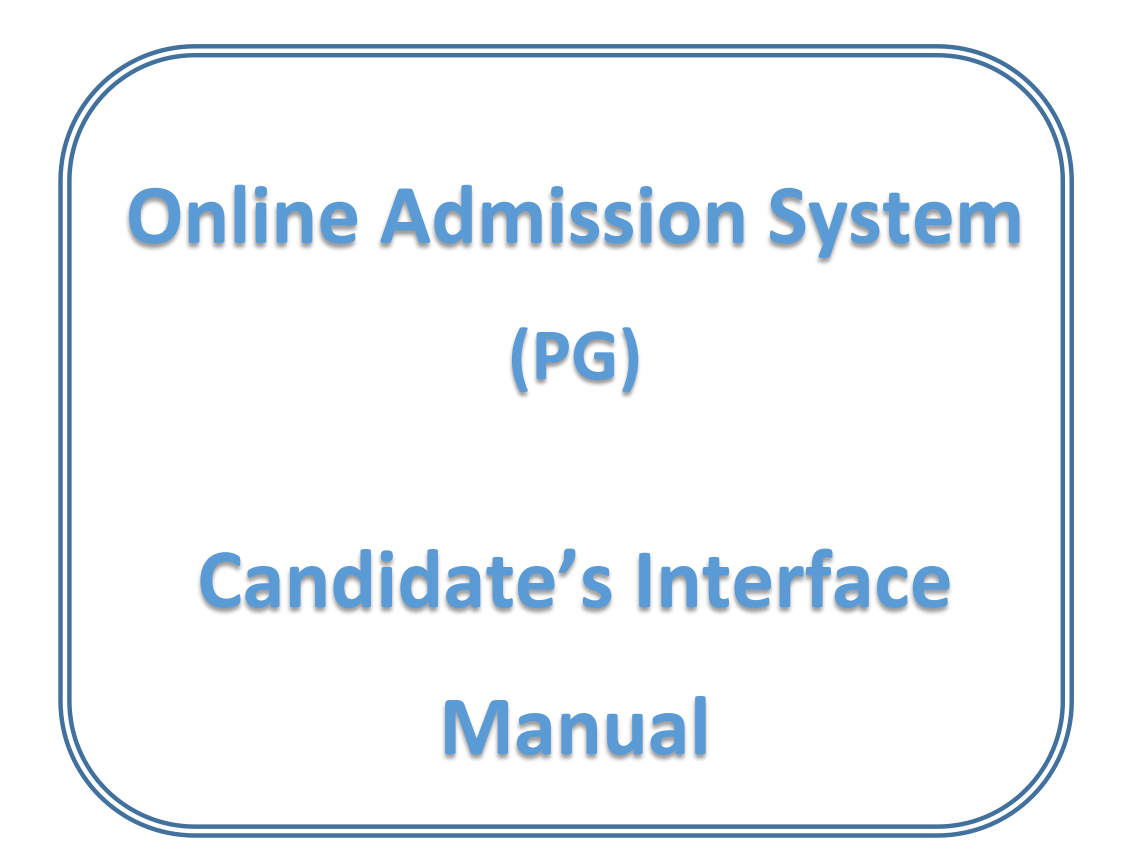

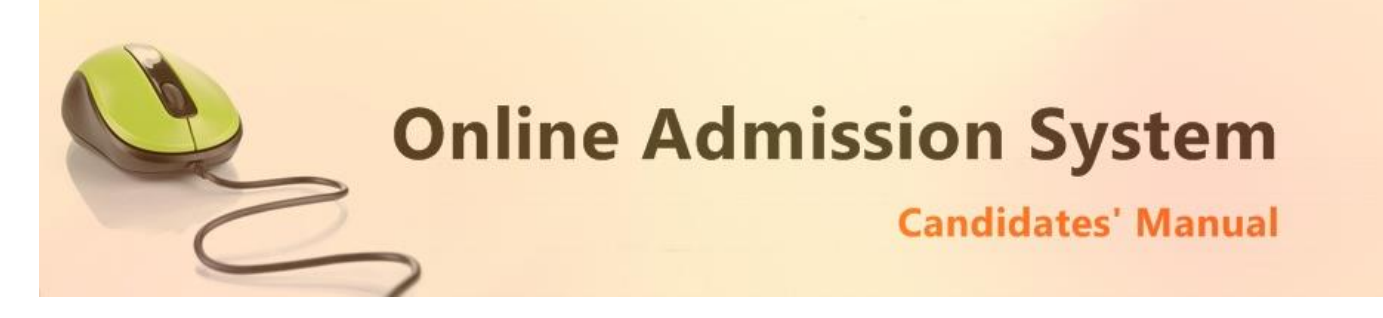

# **Steps to apply for admission through the Online Admission system**

Welcome to the online admission system prepared by TechnoDG.com. This document is aimed to provide you with a ready reference on the candidate's interface and the procedure for applying for admission through the online admission system.

We start with the welcome screen of the online admission system which provides the applicant/candidates with the following options.

*We recommend using latest and updated browsers like Google Chrome, Microsoft Edge or Mozilla Firefox for best experience.*

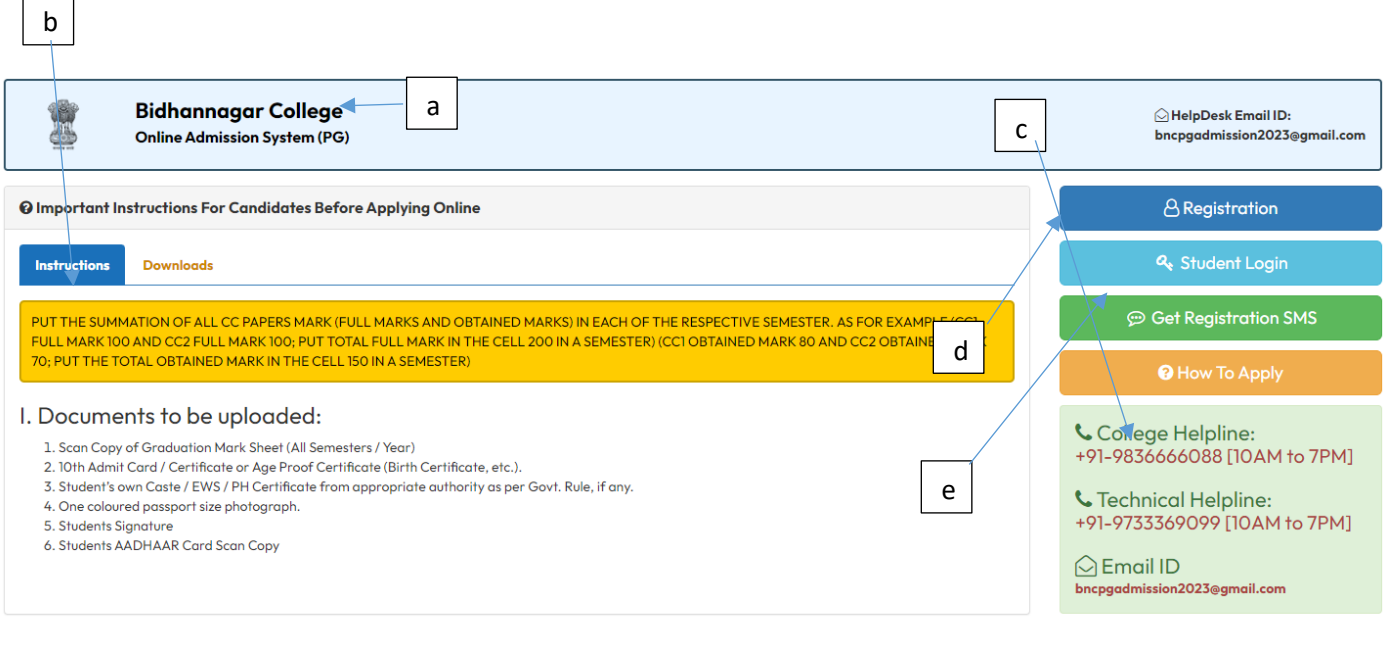

Terms and Conditions | Privacy Policy | Payment Policy | Disclaimer

DEVELOPED BY

- a) College Name
- b) Eligibility Criteria details & Notices etc.
- c) Helpline Contacts
- d) New Candidates Registration/Application button
- e) Applied Candidates Log in button

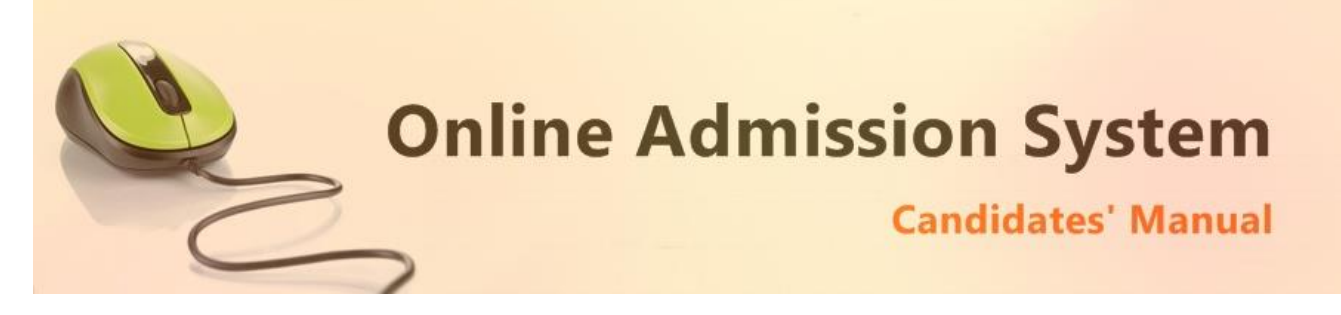

# **How to Apply ?**

To apply please click on the Register button and initiate the application process

& Register

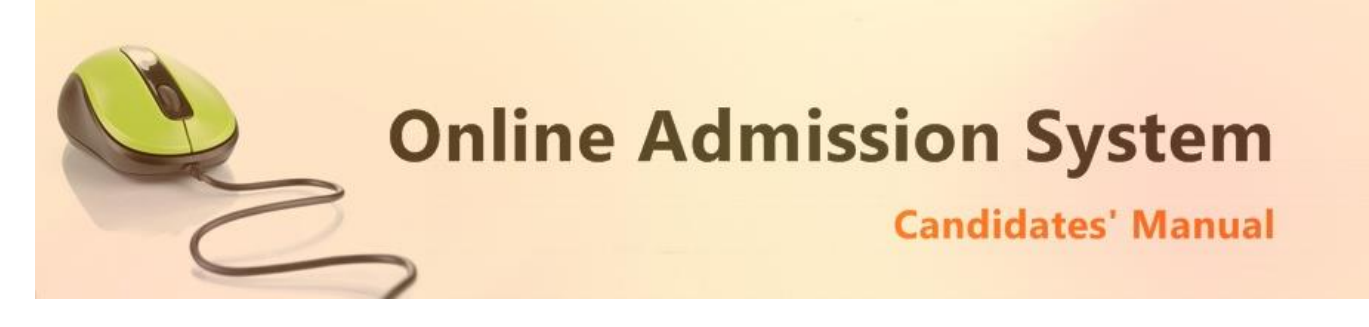

## **Registration Step 1 of 5 : Basic Details & Eligibility Check**

1) To begin the online registration process please Select the Course and Category from the dropdown lists.

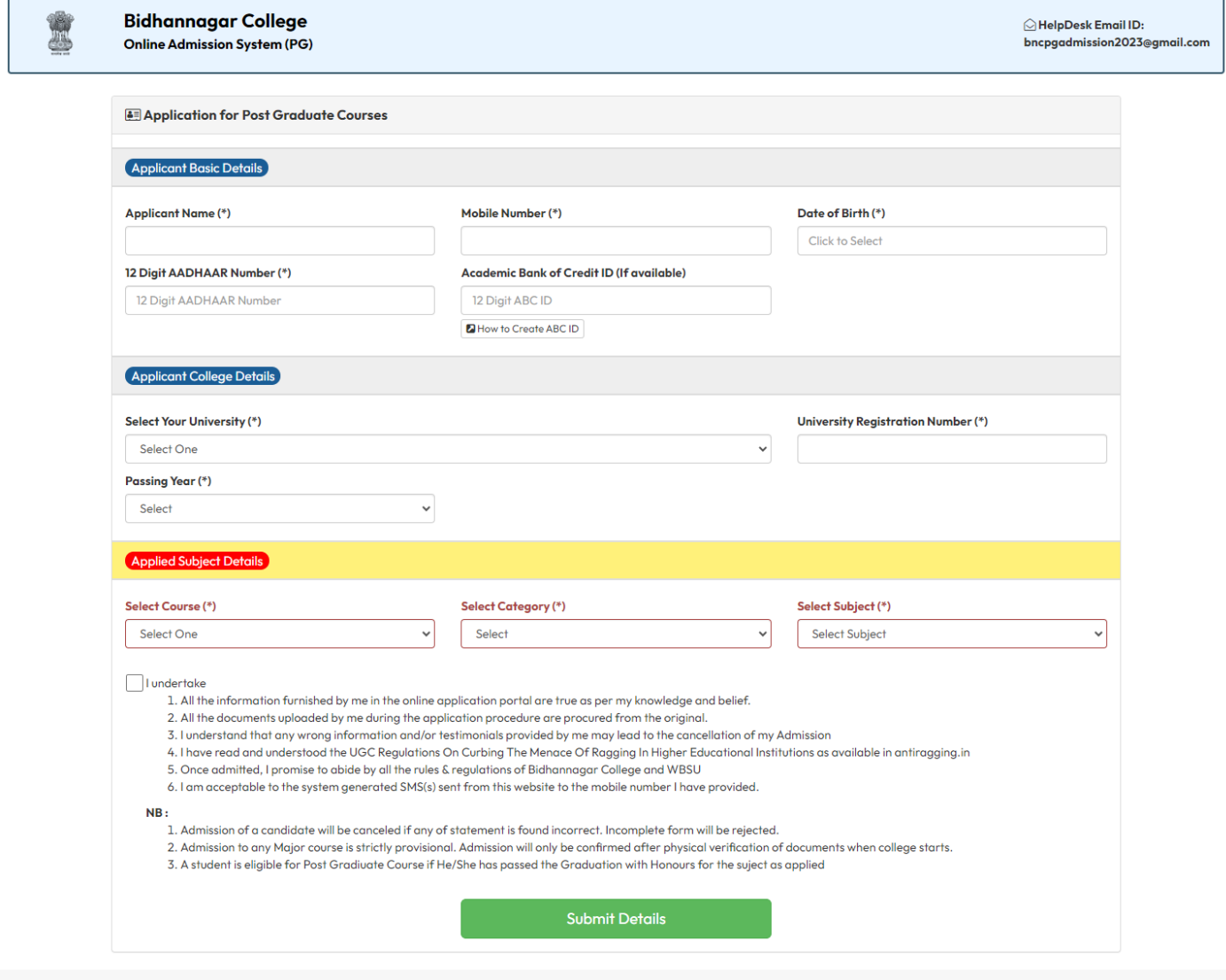

Terms and Conditions | Privacy Policy | Payment Policy | Disclaimer

DEVELOPED BY

- 2) Next provide the Applicant's Basic Details to register.
	- a. Name
	- b. Mobile
	- c. Date of Birth
- 3) Provide Academic Details
- 4) Provide your College Details
- 5) Confirm the Undertaking and click on the "**Submit Details**" button to initiate the application. The confirmation message will be displayed and intimation over SMS shall be processed.

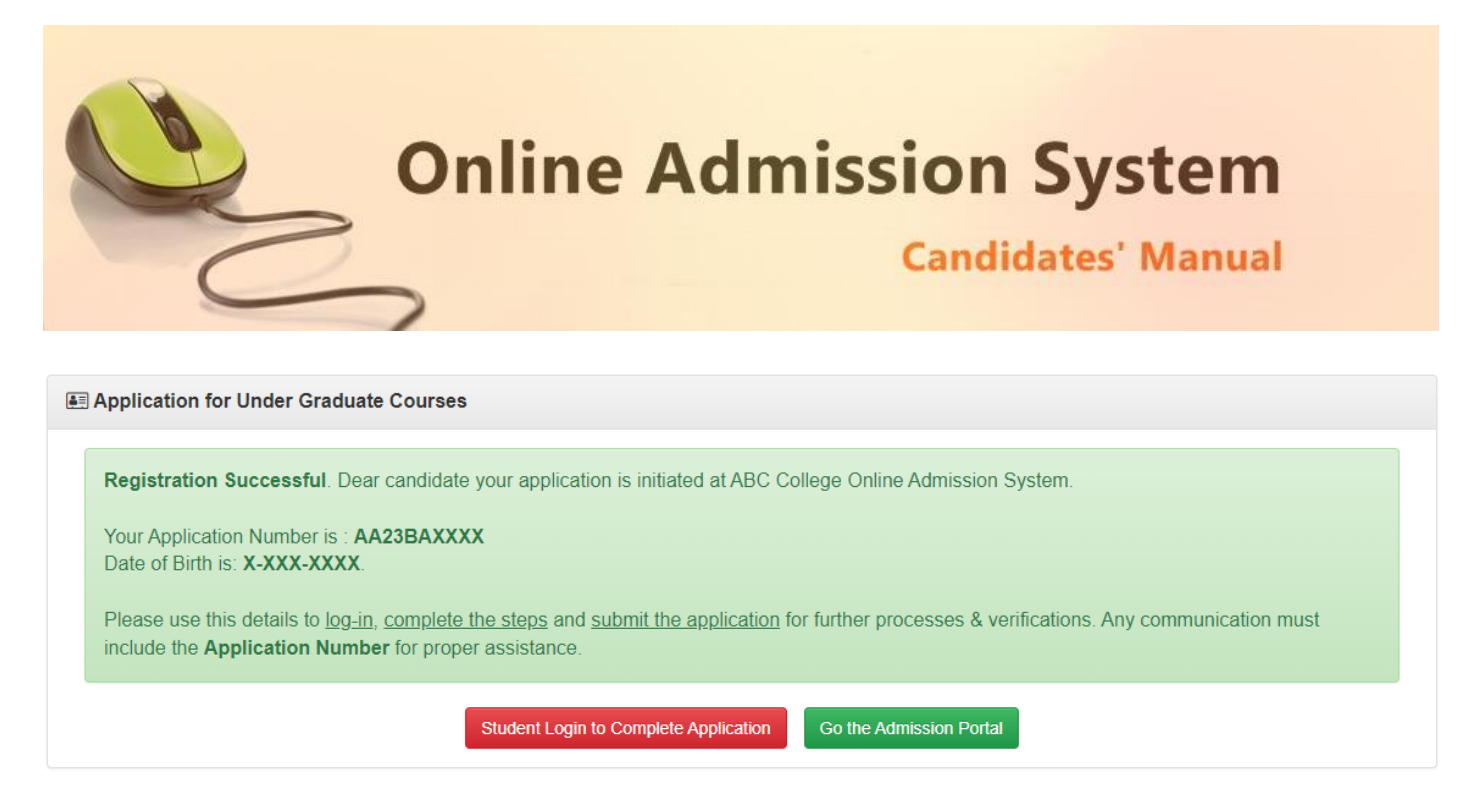

The candidate may click on the "Student Login" button to continue the application process.

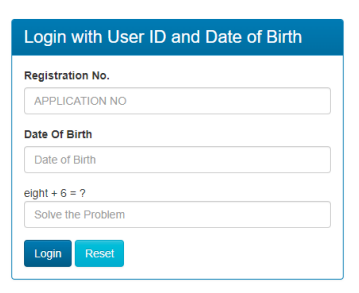

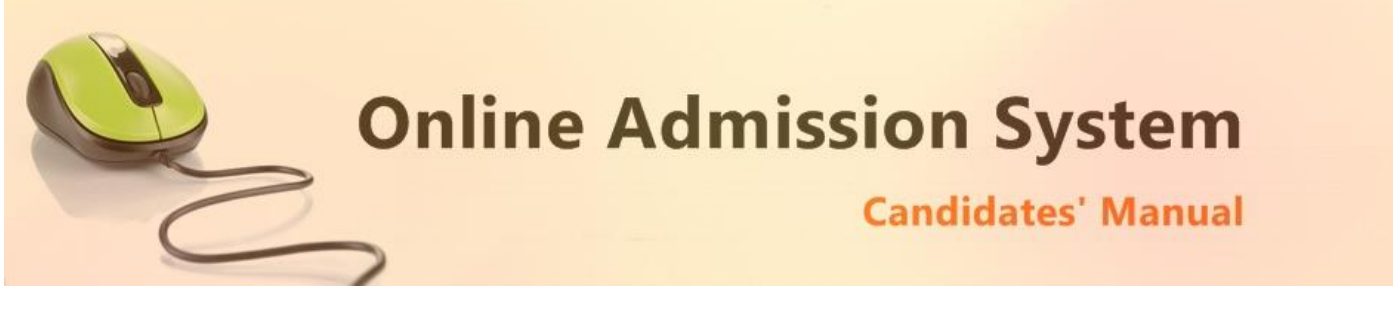

## **Registration Step 2 of 5 : Personal Details**

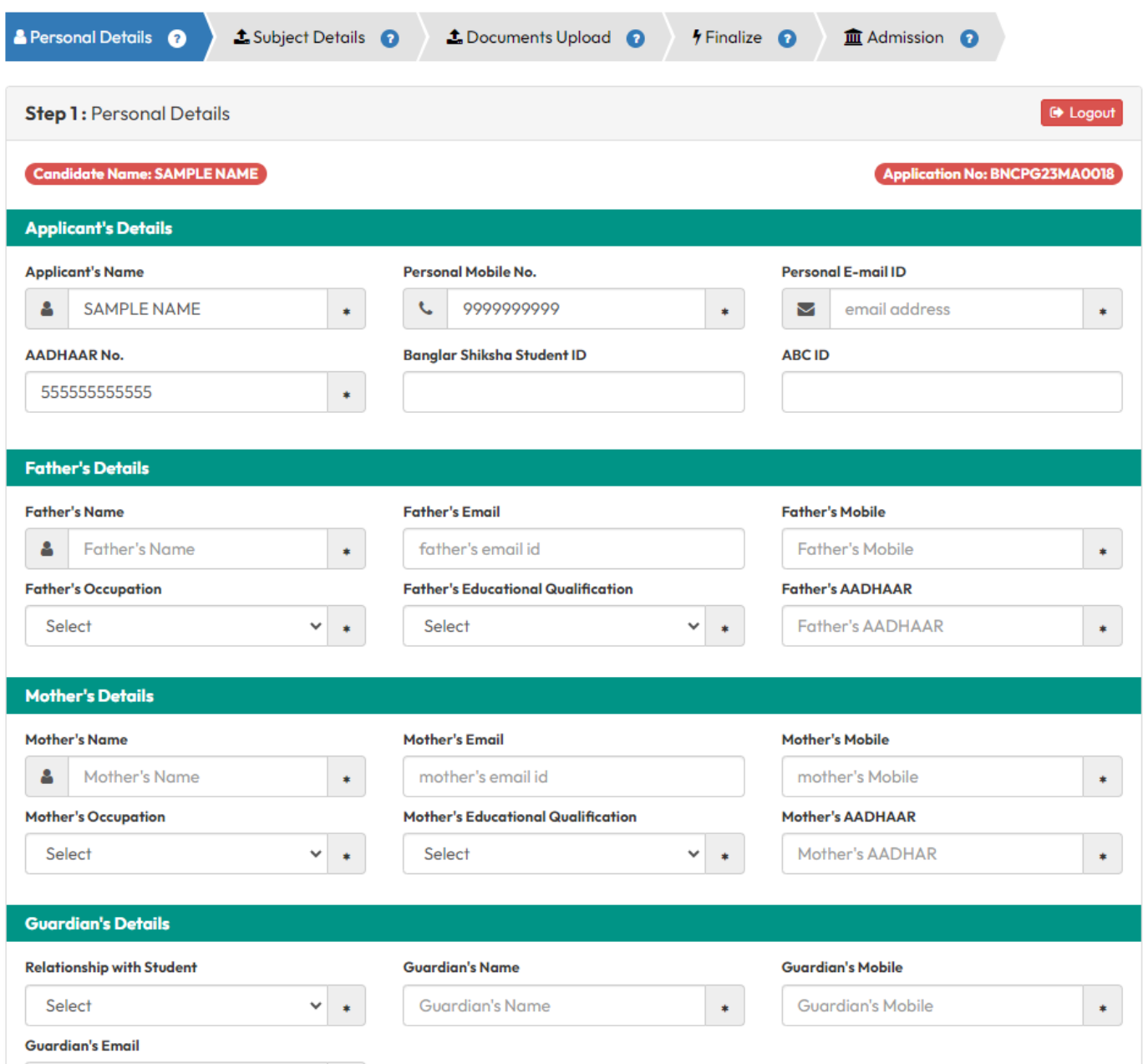

- 1) After logging in successfully, the personal details entry screen is presented. Please enter the required details appropriately pertaining to the following
	- a. Student's Contact Details
	- b. Aadhaar Details
	- c. Parent's & Family Details
	- d. Guardian's Details

The data collected from the basic details are already populated.

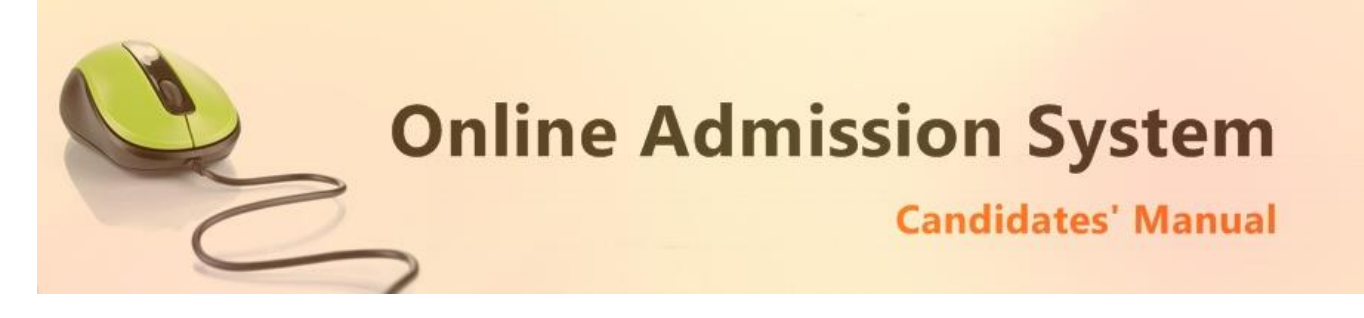

#### Please note all the fields marked with \* are compulsory

### [*Note: The above information may not be available in your form as it is populated as per the preference & processes of the respective college or university*]

#### 2) Please provide your communication address and permanent address

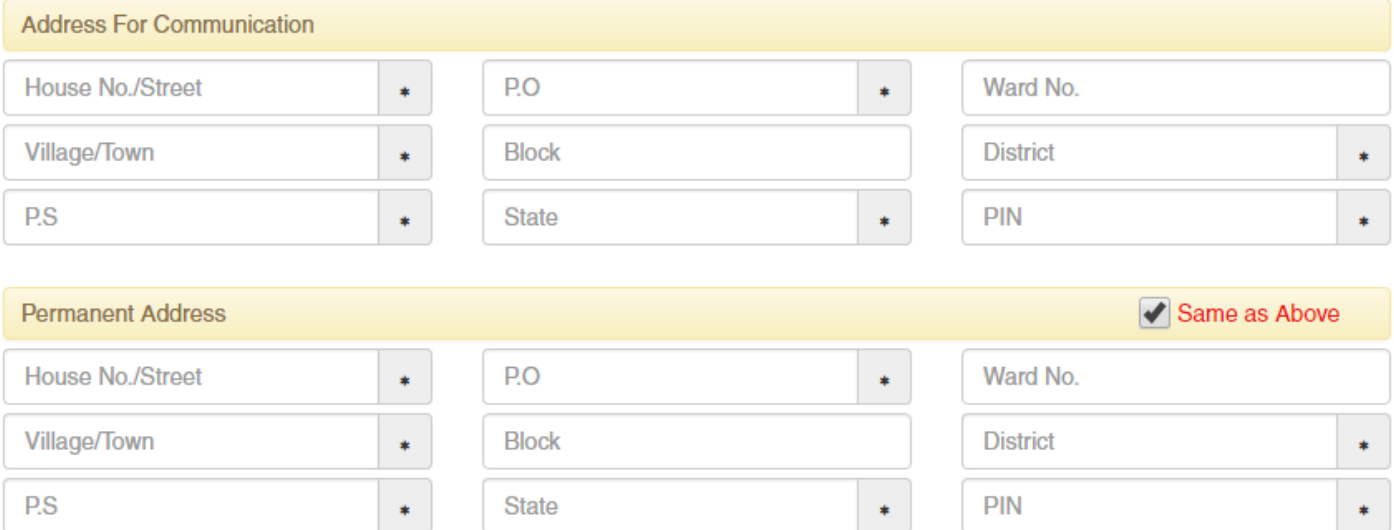

#### Please provide the following details of your address

- a) House No./Street Name
- b) Post Office (P.O)
- c) Ward No. (if any)
- d) Village/Town Name
- e) Block (if any)
- f) District Name
- g) Police Station (P.S)
- h) State
- i) PIN

To have the same address copied to the Permanent Address fields please have the option "**Same as Above"** Ticked/Checked. Else Untick/Uncheck the same to provide separate details for Permanent Address.

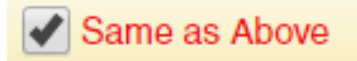

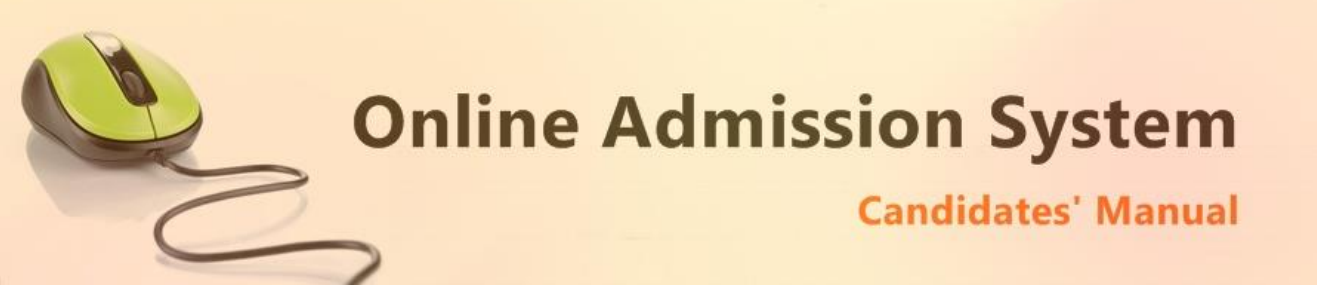

3) Applicant's Other Details

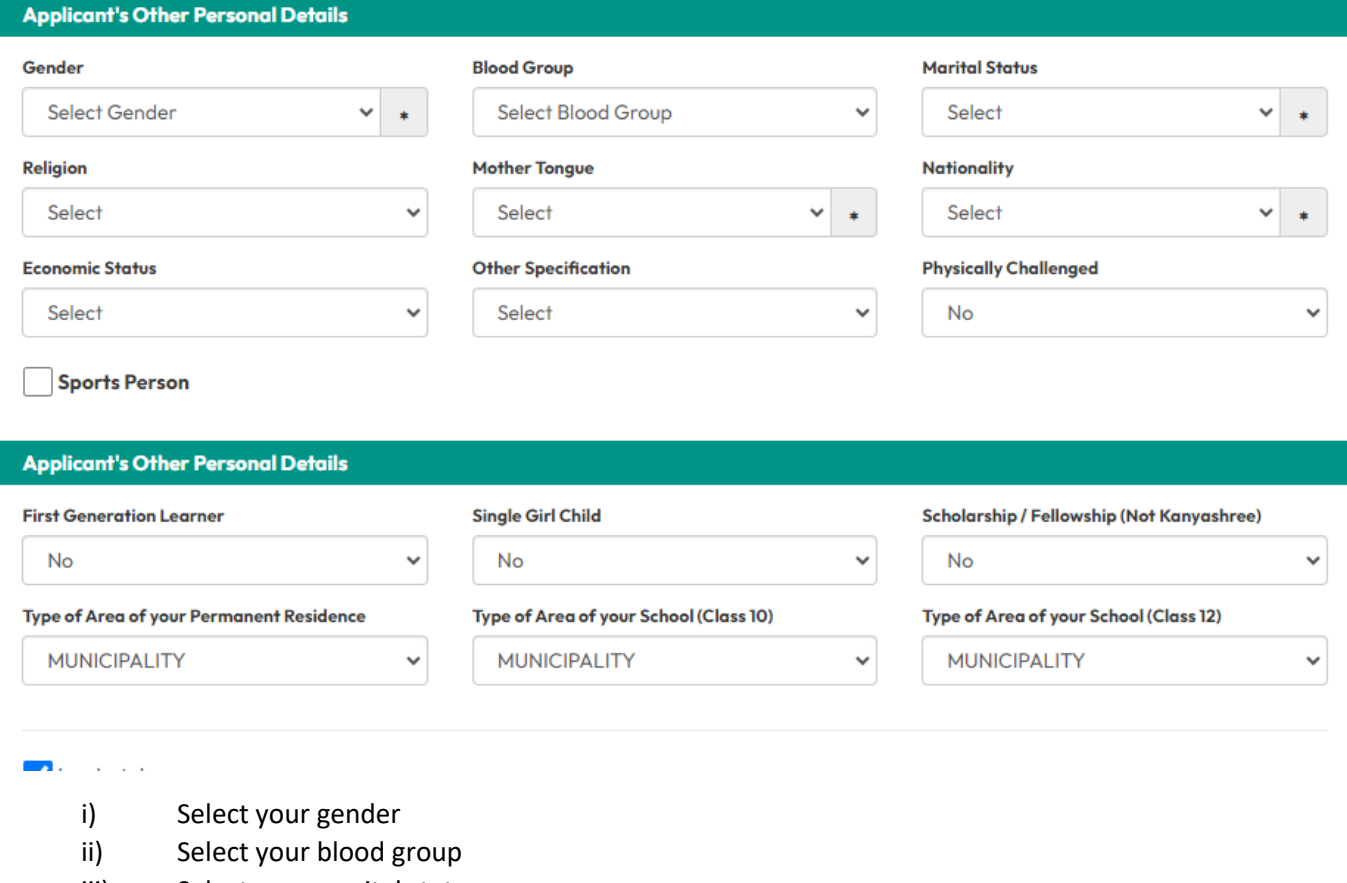

- iii) Select your marital status
- iv) Select your religion
- v) Select your mother language
- vi) Select your Nationality
- vii) Select your Economic Status [APL or BPL]
	- i. If you are in BPL [Below Poverty Level] category you must put your BPL card number
- viii) Select other specification [If you are a cadre of NSS or NCC or if you are a recognised sports person, in case of sports person the institute may asked for a physical certificate issued by Govt./Renowned sports authority.]
- ix) Select your "Specially Abled" OR "Physically Challenged" Status [YES/NO]
	- i. If you are a "Specially Abled" OR "Physically Challenged" person then you must put your respective Certificate number for verification.
	- ii. Select the type of Disability from the list provided
- x) Before you proceed next step by clicking on Submit Button, you have to tick checkbox just beside "**I undertake**" and confirm agreeing to the term of the admission to the institute and the online admission system.
- xi) Click on "**UPDATE**" to save and proceed.

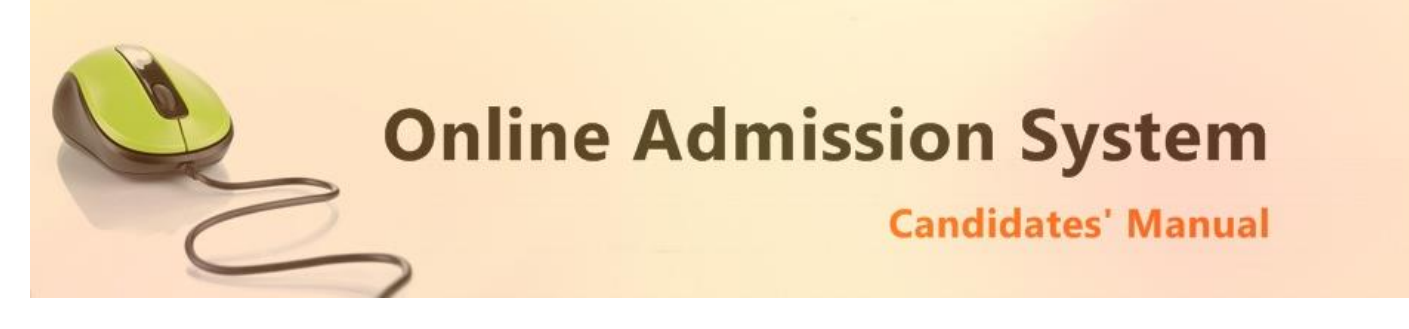

## **Registration Step 2 of 5 : Re-confirm Academic Details & Subject Selection**

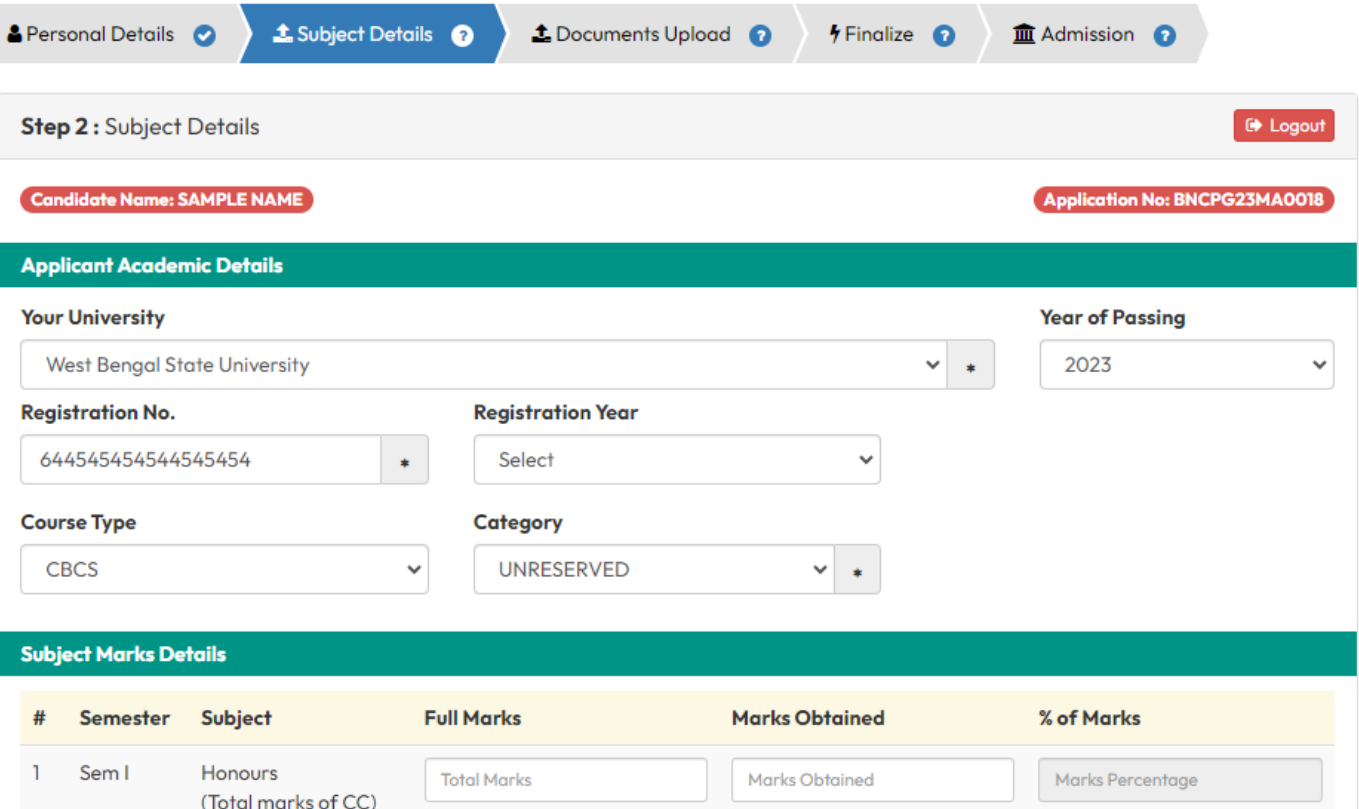

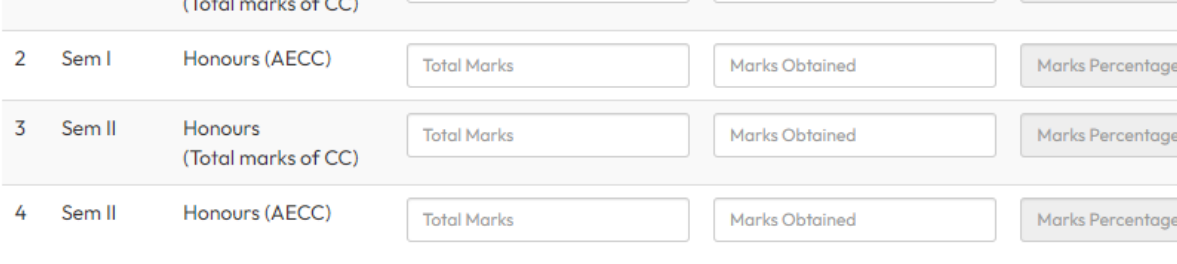

- 1) Provide the remaining academic details
	- a. University last attended
	- b. Passing Year
	- c. Registration No.
	- d. Course Type
- 2) Category is already selected from the Basic details

#### **For Course type: CBCS**

### **You have to enter all the marks from 1st Semester to 6th Semester**

**For Course type: No CBCS**

### **You have to enter all the marks from Part I to Part III**

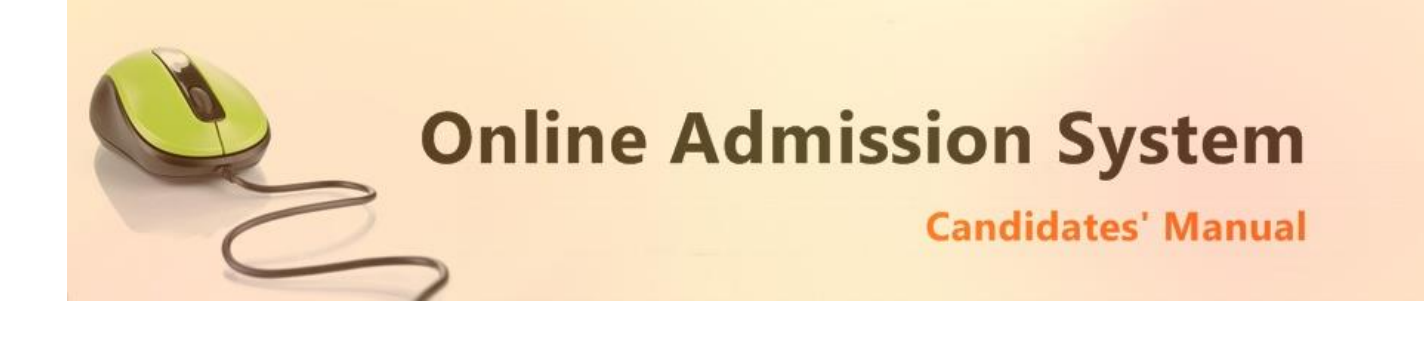

### **Registration Step 4 of 5 : Documents Upload**

Upload the necessary scanned images of the documents to attach with the application.

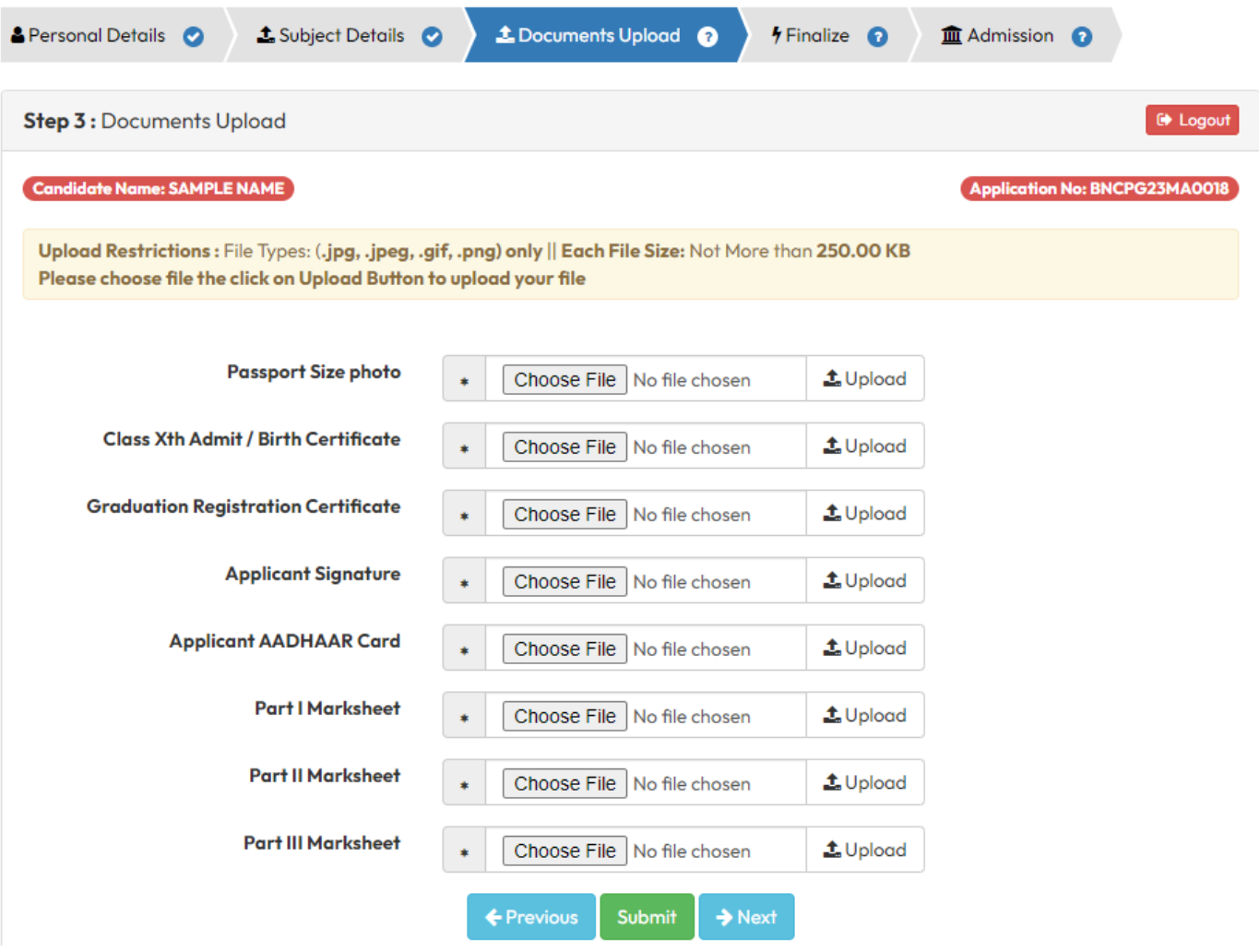

i) To upload your photo please ensure that you have the soft copy of the photo already stored on your PC. Click on the "Choose File" or "Browse" button to explore your PC.

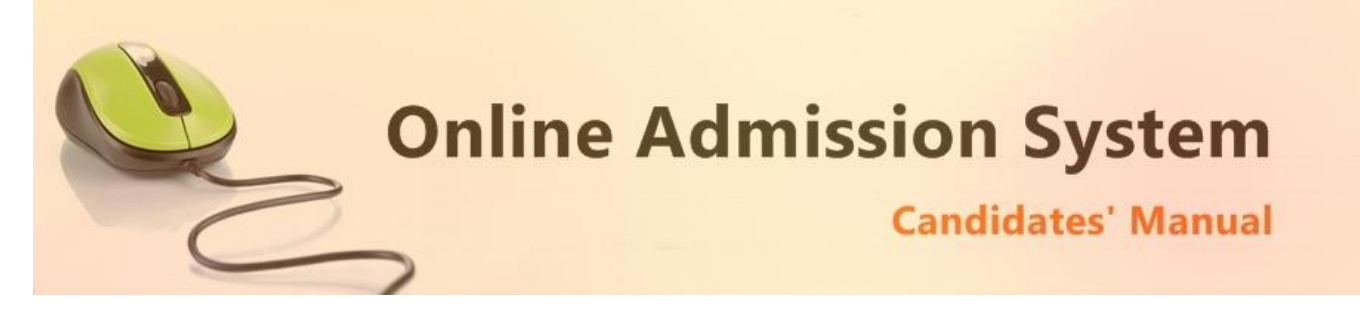

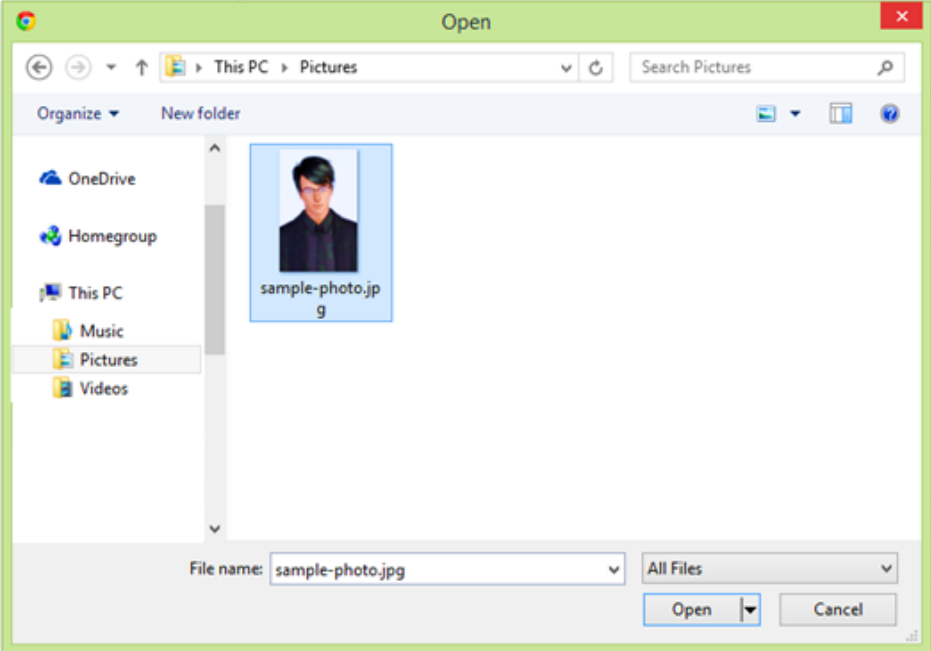

- ii) Please navigate to the appropriate location and select the appropriate image of your passport sized photo and click Open. You may also double click on the image to select and open at once.
- iii) The select window shall close and the image shall be uploaded. The upload confirmation along with the "View" button will be visible.

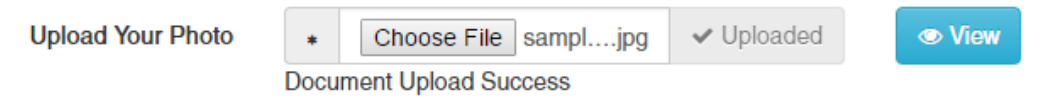

#### **Upload Documents:**

Please follow the similar process as explained above to select the scanned copies of the required documents as mentioned for uploading.

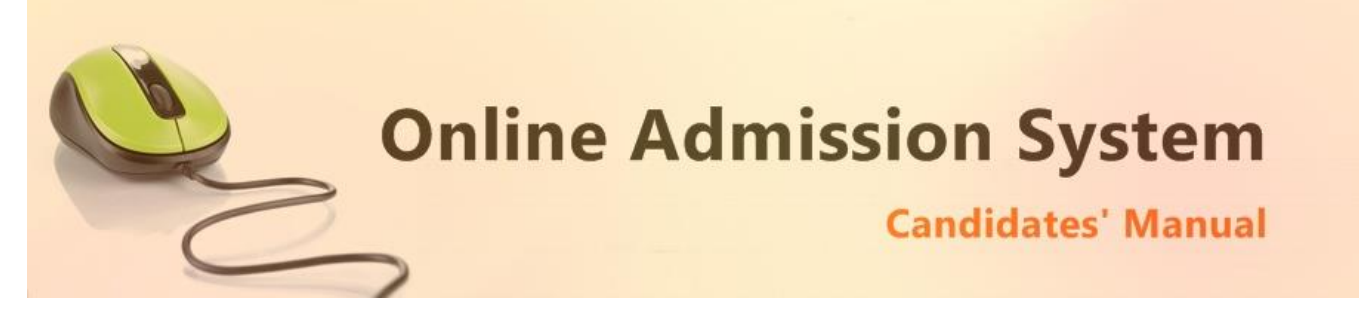

### **Registration Step 5 of 5: Finalization & Submission of Application**

The Step 5 of registration provides option to process the FINALIZATION & CONFIRMATION of the application. Please double check all the details before confirmation.

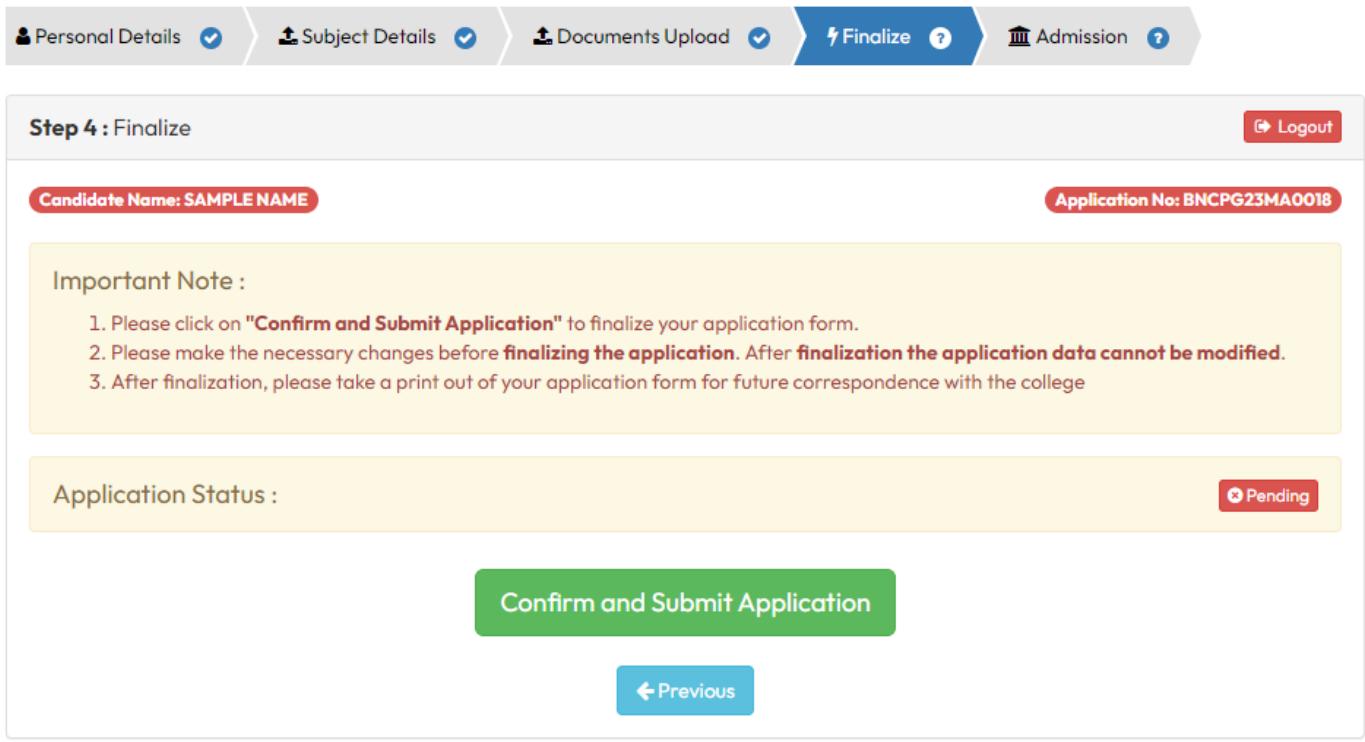

Once the form is confirmed and following details would be LOCKED and may NOT be EDITED/RECTIFIED any further.

- 1) Applicant Name
- 2) Category
- 3) Subject & Marks

Once the application is confirmed and submitted, the Final Application form is ready for viewing and printing. Click on the "**Print Application Form**" button to print the application.

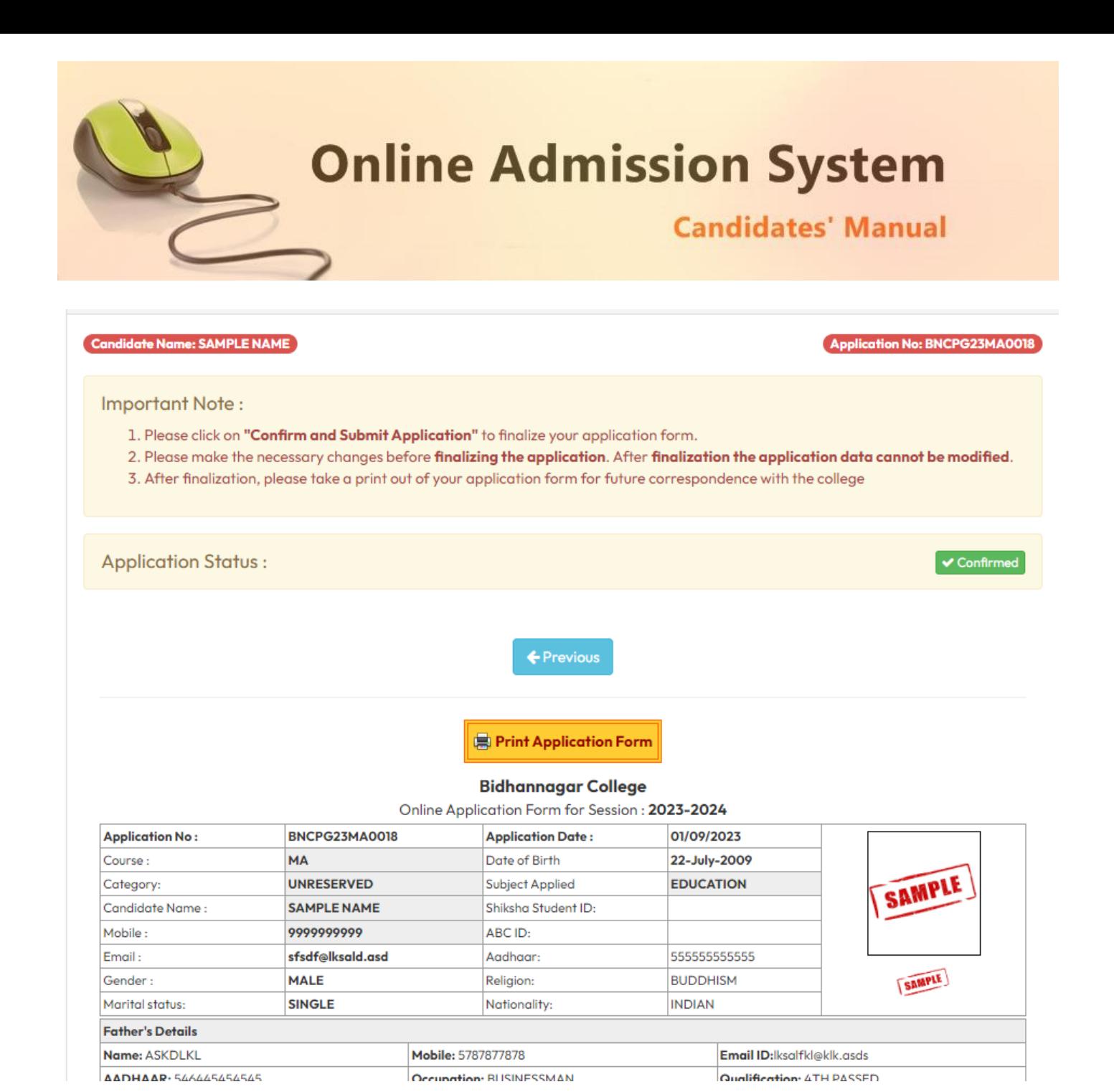

With the final submission & confirmation the online application shall be deemed as complete and accepted for further verification and processing towards admission to the institute. The candidates shall be intimated through SMS or website notification about the Merit list publication and Counselling dates and further procedures.

The Competent Authority reserves the right to cancel any application/candidature at its discretion and no correspondence in this regard will be entertained from the applicant.

Wrong declaration /submission of false information or any other action contrary to law shall lead to cancellation of the candidature at any stage.